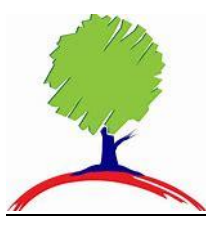

### Student Guide to Independent Learning at Bramcote College 2023-24

#### Frequency of homework:

Homework is set by subject teachers based on the table below. The frequency of homework depends on the subject and year group. You will usually be given one week to complete your homework, although this will vary according to the task set.

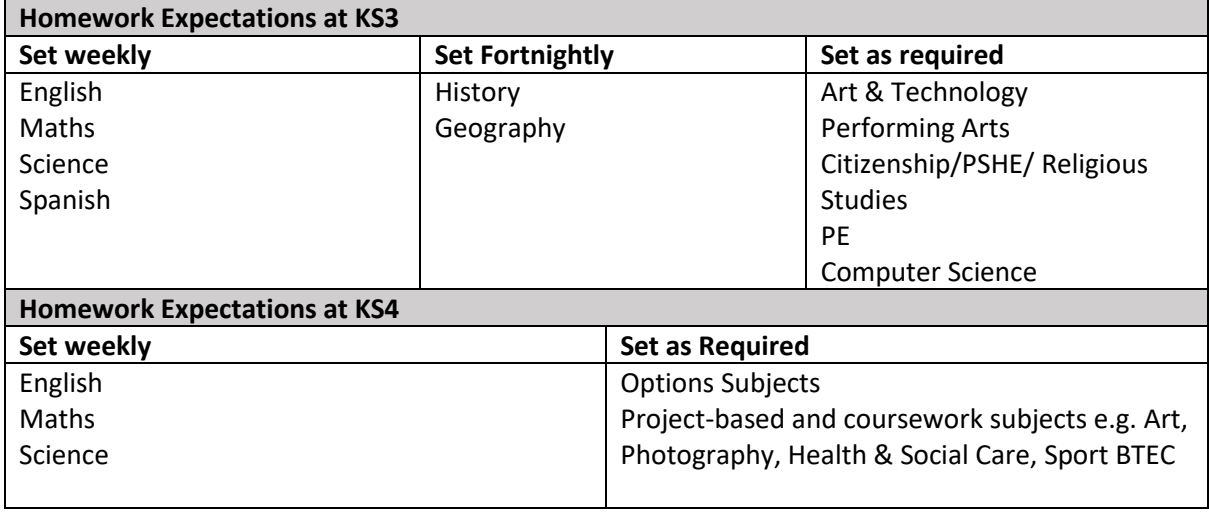

"We expect that students in Years 7-9 should be spending around 30 minutes studying each evening and students in Years 10-11 around 1 hour." Bramcote Home Learning Policy. If there is no homework set, then you should read, use Century Learning or Seneca, or review the day's learning using your Microsoft Team / exercise books.

#### Setting / Recording of Homework:

- You will have a folder that you can use to note down the subject and due date of the HW when it is set.
- HW for all year groups will be set in Microsoft Teams, with work for each subject available in the class team for the lesson – full instructions and any resources needed are available in the Team. You can access Microsoft Teams by downloading the app or via the Office 365 or Microsoft Teams website.
- When HW is set on Microsoft Teams, parents/students are also automatically notified via the MyChildAtSchool app – this is for information only, and you should always check Microsoft Teams for the full HW instructions and resources.
- You will be rewarded for your engagement in independent home learning. Awards will be issued to those that complete the recommended amount of online learning and reading during the year.
- Where HW is late or not completed, class teachers will set a 10-minute correction. For repeated non-completion, sanctions will escalate in discussion with the Head of Department or Head of Year.

#### Access to IT facilities:

- You were given an Office 365 account on arrival at Bramcote College. This will enable you to access online version of Word, PowerPoint, Excel, SWAY etc. [Setup Office or Microsoft 365](https://setup.office.com/)
- You have also been assigned a Microsoft Outlook email account. The email address will be similar to this; [P22JBloggs@student.whptrust.org.](mailto:P22JBloggs@student.whptrust.org) You will be asked to change the password immediately but try to ensure that you keep this information private and secure.
- A lot of the IT systems within Bramcote College use a single sign on process. Once you have logged into the computer it will automatically log you into other school systems. If you are at home, you may need to enter your school email and password. This is the same as one used to log in to a school computer.
- You will also have access to a Microsoft Teams account. Each class will have its own Microsoft Team. This will give you access to information about the class, your home learning tasks and will be an important source of revision. All students will have been shown how to access this in their KS3 Computer Science lesson.
- The following link can be used to access your Microsoft Teams account. [Microsoft Teams](https://www.microsoft.com/en-gb/microsoft-teams/log-in)  [Sign-In Page | Teams Login-](https://www.microsoft.com/en-gb/microsoft-teams/log-in) [www.microsoft.com/en-gb/microsoft-teams/log-in/](http://www.microsoft.com/en-gb/microsoft-teams/log-in/) . You should use your school email and password to gain access. School email will be similar to; [P19JBloggs@student.whptrust.org,](mailto:P19JBloggs@student.whptrust.org) this will have been issued to you during your first week at Bramcote College.
- Century Learning [CENTURY](https://app.century.tech/login/) is an online platform which is access with your school email and password or via single sign on.
- You are encouraged to complete and submit HW via Teams. However, staff are happy to provide paper copies of HW for you if you do not have good IT access at home.
- You will also be able to visit the library to access support with home learning.
- Please contact us if you are worried about IT access at home we will do our best to help.

### Computer Powered Learning.

### Microsoft Office 365 and Teams.

Bramcote College is a Microsoft School. You will use Office 365, Microsoft Teams and One Note each week.

Student guide to Microsoft Teams<https://youtu.be/aO9LE6ZKnUM>

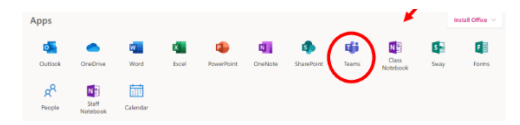

Once you have logged into Office 365 or directly into Microsoft Teams. You will be able to see all your class teams. To access them simply click on the icon.

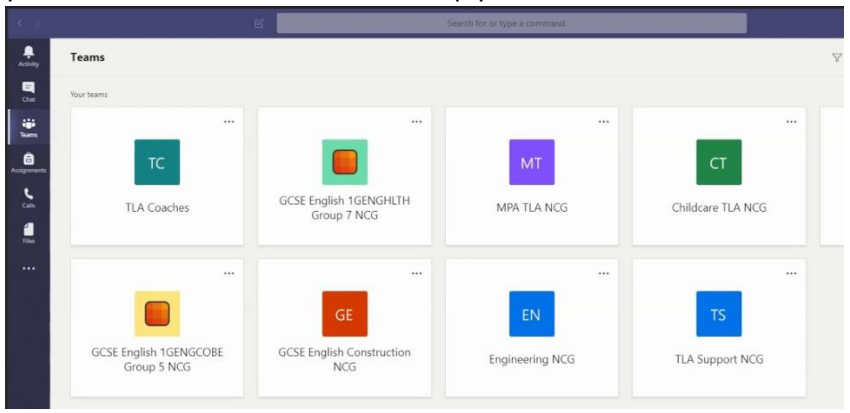

#### Post section

Every Class Team has a post section where your teacher can communicate with the group. This is for them to communicate with the group about deadlines or home learning tasks. It is not a discussion forum for the class. No personal or private messages should be posted in this area. (See acceptable use policy). If you have a question, please see the teacher in person or send them an email.

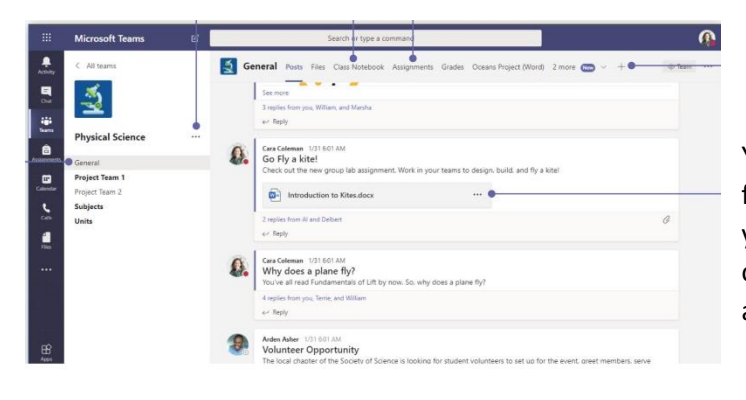

Your teacher may add direct links to a file on the post section. Alternatively, you should look within the Assignments or Class notebook tabs. These can appear at the top or side of the page.

#### Keep up to date

## Stay on top of things

Click **Activity**  $\frac{\Gamma}{\sqrt{2}}$  on the left. The **Feed** shows you all your notifications and everything that's happened lately in the channels you follow.

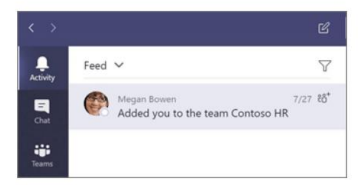

Assignments

Your teacher will set assignments for you to complete. These can be accessed via the assignments or activity tabs.

To open click on the task.

Many teachers will have attached a page for you to write on directly. If used with a good internet connection, then this work will be automatically saved.

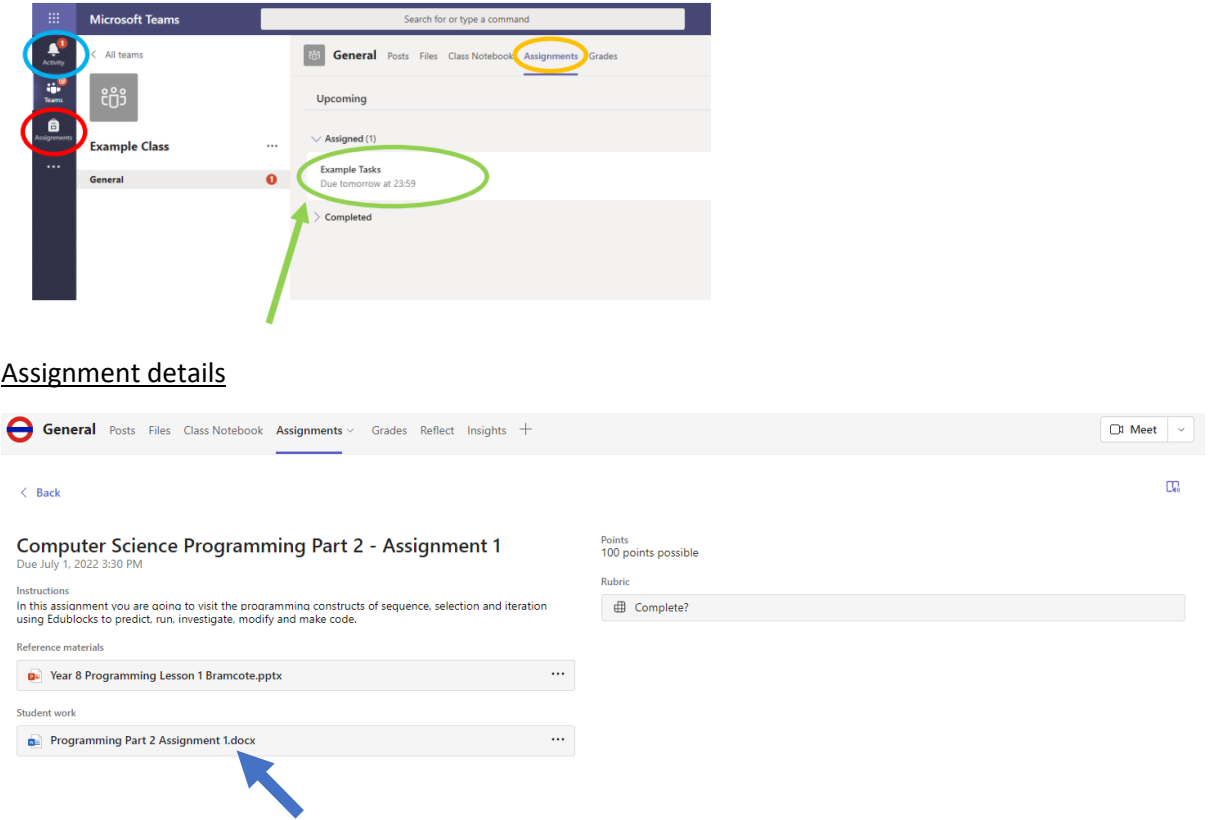

Within each assignment there should be details of the work required along with any relevant reference material. Click on the student work attachment to complete the task. The rubric will provide assessment criteria.

#### To upload new work

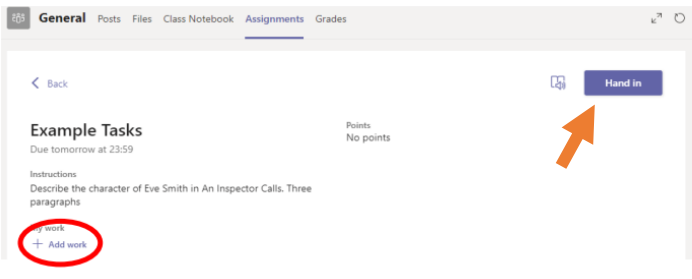

Click on the add work button. Select whether you want to upload a new file or an existing file. If new select whether it is a PowerPoint, Word document etc and give it a suitable name. If it is an existing file, then click on your One Drive or the location the document is save in and upload.

Hand In

**Don't forget to hand in your document at the end to indicate to your teacher that you have finished, and it is ready for assessment.** 

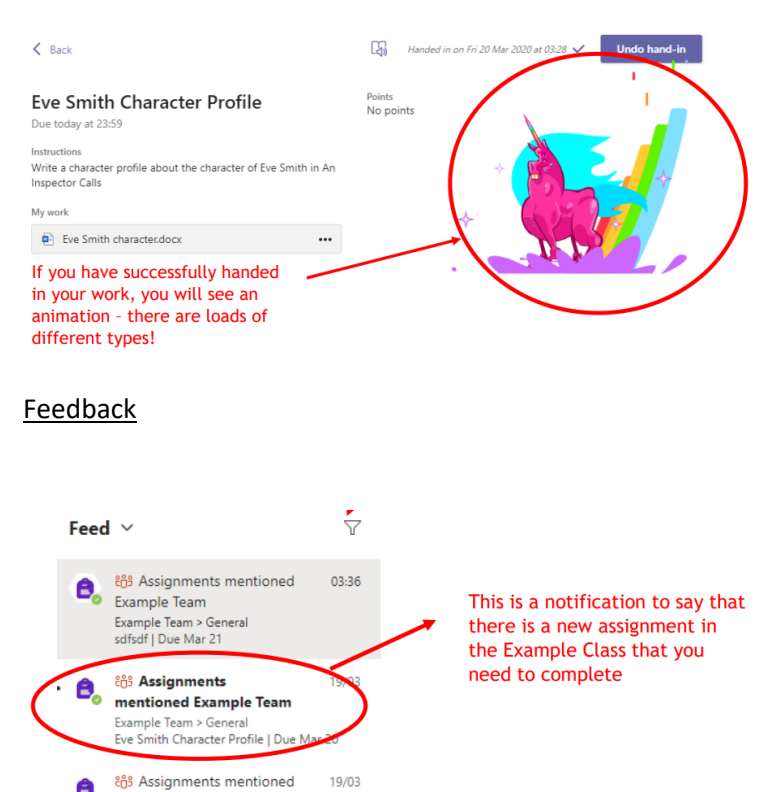

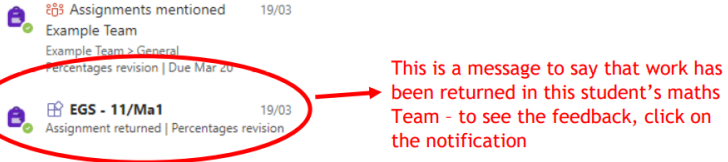

### Microsoft Team app

It is also possible to **download the Microsoft Teams App** from the Apple App store or Android provider. This can be used on a mobile phone or tablet.

Sign in using your school email account and password.

#### [Download Microsoft Teams Desktop and Mobile Apps | Microsoft Teams](https://www.microsoft.com/en-gb/microsoft-teams/download-app#office-CustomSpacingTemplate-uoh60pc)

Handing in an assignment on your mobile phone or tablet

It is possible to view, open and hand in your homework using your mobile phone or tablet.

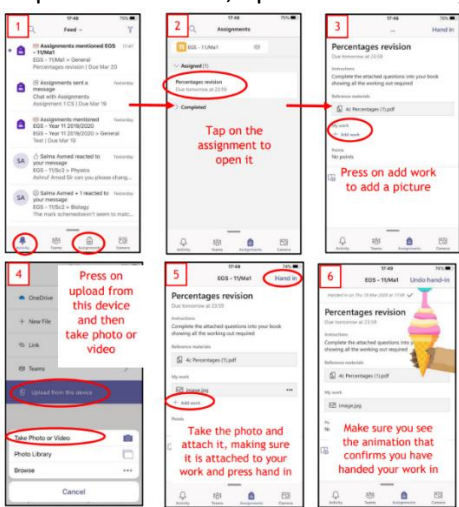

#### **Century Learning**

If you are in Years 7 or 8 then you should complete at least 20 minutes of English, 20 minutes of Maths and 20 minutes of Science per week using the Century Learning platform. You should aim to complete 39 hours of Century during the year.

Century Learning is an AI-powered online home learning platform that tailors study materials to the needs of each individual. CENTURY instantly identifies gaps in learning in English, Maths and Science and remedies misconception, supporting and stretching you at a pace that is right for you. You should access your Century account several times a week/frequently to develop your knowledge and confidence. To access your Century learning account, you should use your school email and password.

Your teachers may have set a nugget that relates directly to the curriculum content being taught. Alternatively, you can access the AI pathway that will use artificial intelligence to identify gaps in your knowledge and provide appropriate levels of challenge or support.

#### Accessing Century

At home, simply search for Century Learning or<https://app.century,tech/login/> or link on the link [CENTURY](https://app.century.tech/login/) from the Bramcote College Home page.

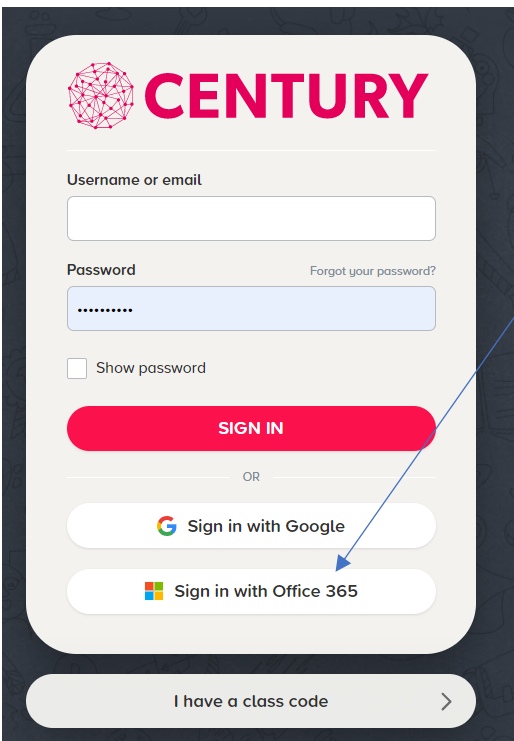

From the middle of September, when your account has been created and validated by the IT Team. You will simply be able to click on the sign in with Office 365 button. This will automatically log you into your Century account.

At home.

When using your Century account at home, log into Office 365 first using your school email and password. This will initiate the single sign on function.

Any problems email Mrs Banger

[jacqui.banger@whptrust.org](mailto:jacqui.banger@whptrust.org) or come to IT3 during registration on Wednesday morning.

# **&** CENTURY

### **What is CENTURY?**

CENTURY is an intelligent learning platform which uses learning science, artificial intelligence and neuroscience to create adaptive learning pathways for students.

What subjects are covered?<br>English, maths and science up to GCSE as well<br>English and maths functional skills courses.

#### What does it do?

What does it do?<br>
Through initial diagnostic assessments, CENTURY<br>
Identifies your knowledge gaps and misconception<br>
and pushes relevant micro-lessons (or 'nuggets'<br>
as we call them) into your learning pathway. The<br>
pathwa

Where can I get support?<br>If you need help, ask your teacher who can speak<br>to the team at CENTURY.

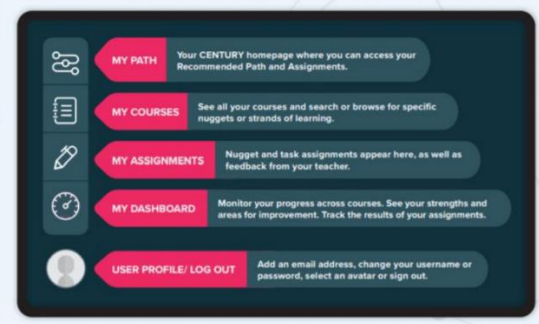

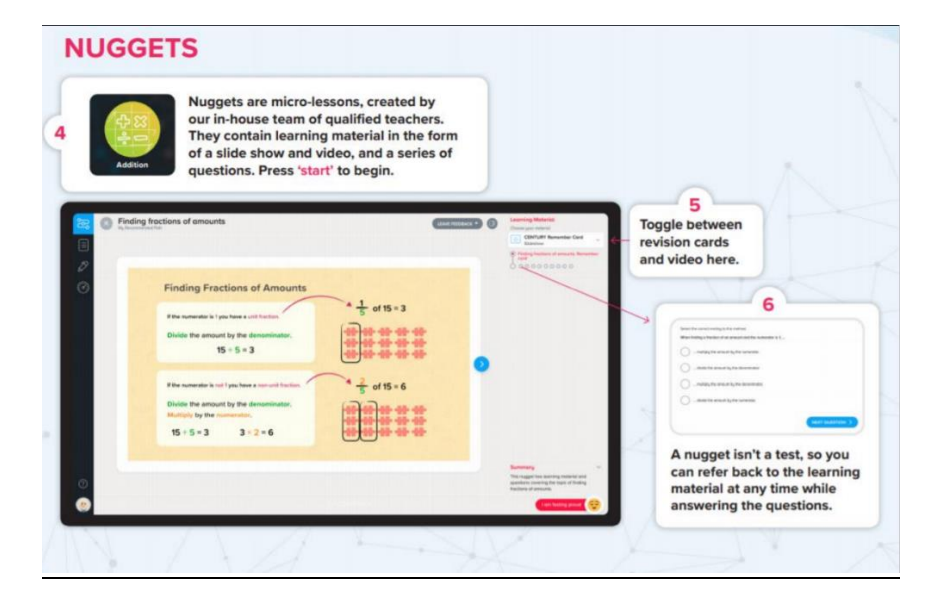

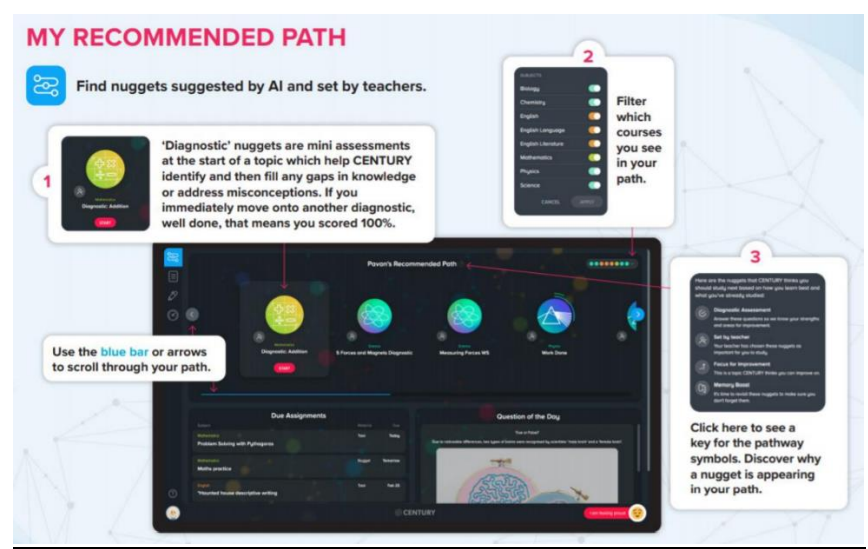

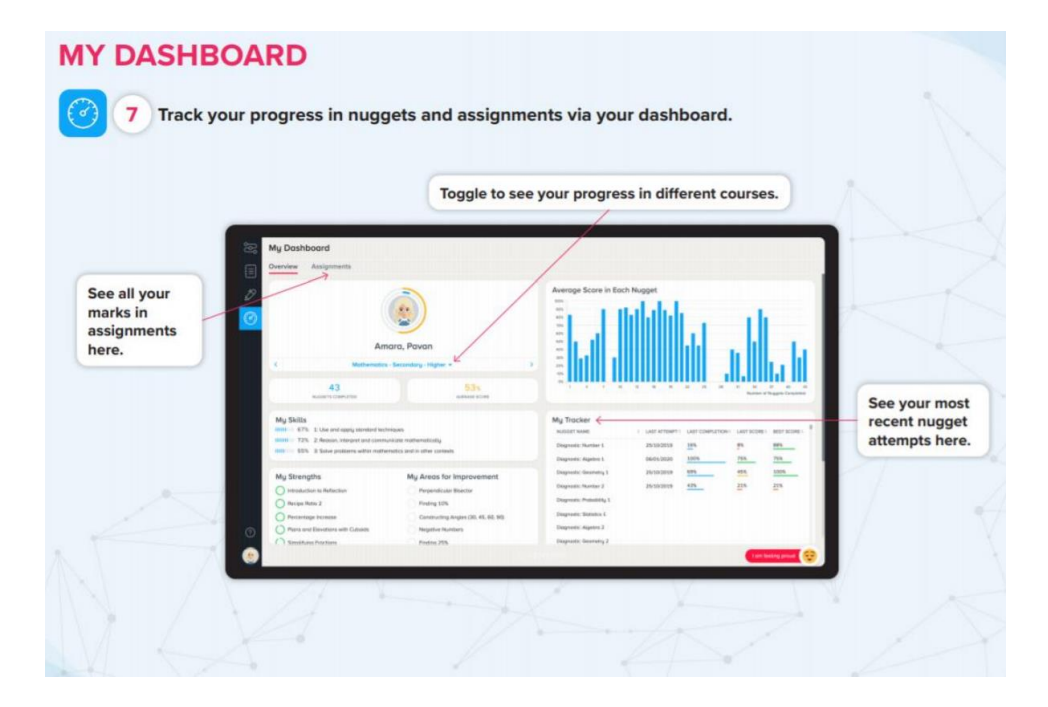

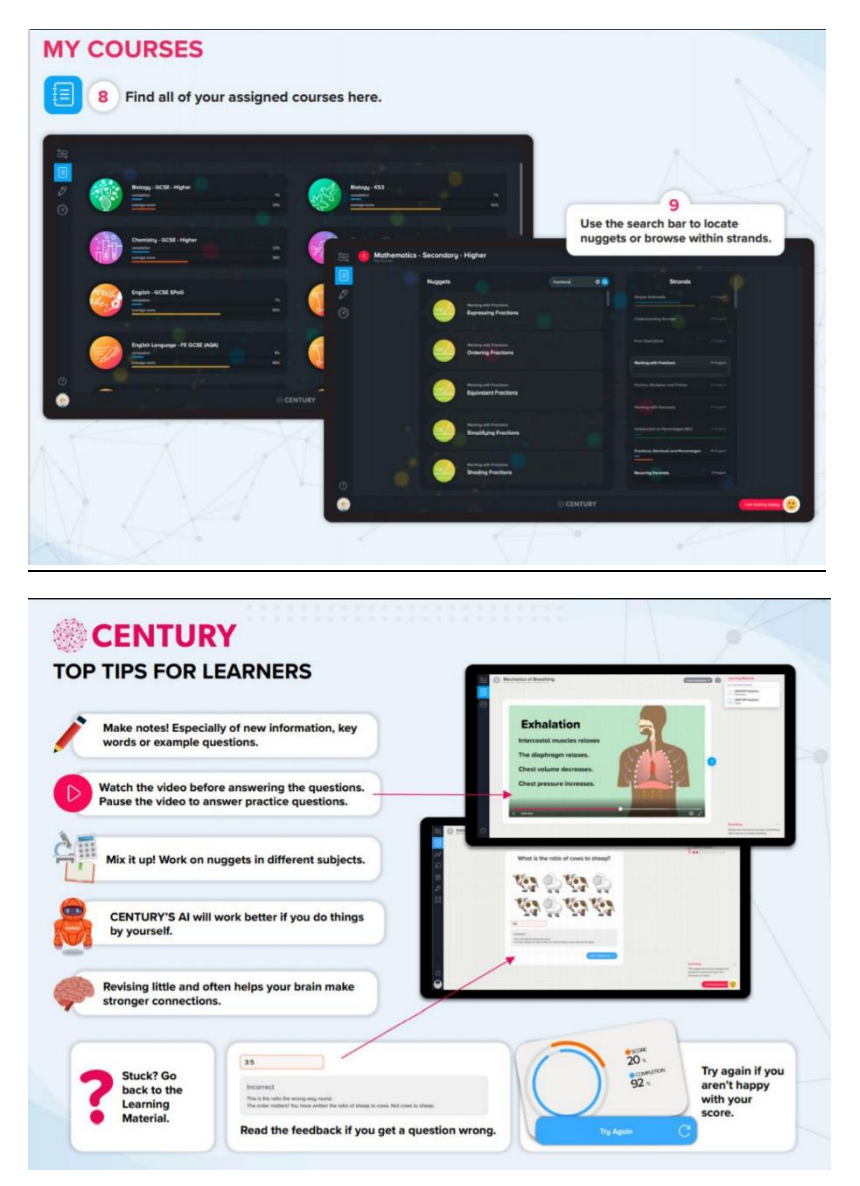

#### **Seneca**

Students should use Seneca to help support the retrieval of the knowledge required for each subject.

Seneca was designed in collaboration with neuroscientists from Oxford, Cambridge and UCL. The insights from these experts allowed them to produce smart algorithms that apply robustly supported techniques to enhance memory and understanding.

These techniques do not just focus on memory, though, and believe that understanding and engagement are also worthy goals in education.

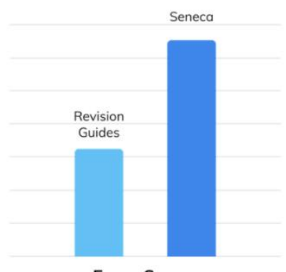

**Exam Scores** 

"We tested our system in a Randomised Control Trial with 1,120 participants. Those using Seneca scored 2x more marks than those using a revision guide after 1 month." Seneca

Accessing Seneca

To access Seneca, you should

- 1) Ensure you have logged into Microsoft Office 365 on the device.
- 2) Click on [Free Homework & Revision for A Level, GCSE, KS3 & KS2 \(senecalearning.com\)](https://senecalearning.com/en-GB/)

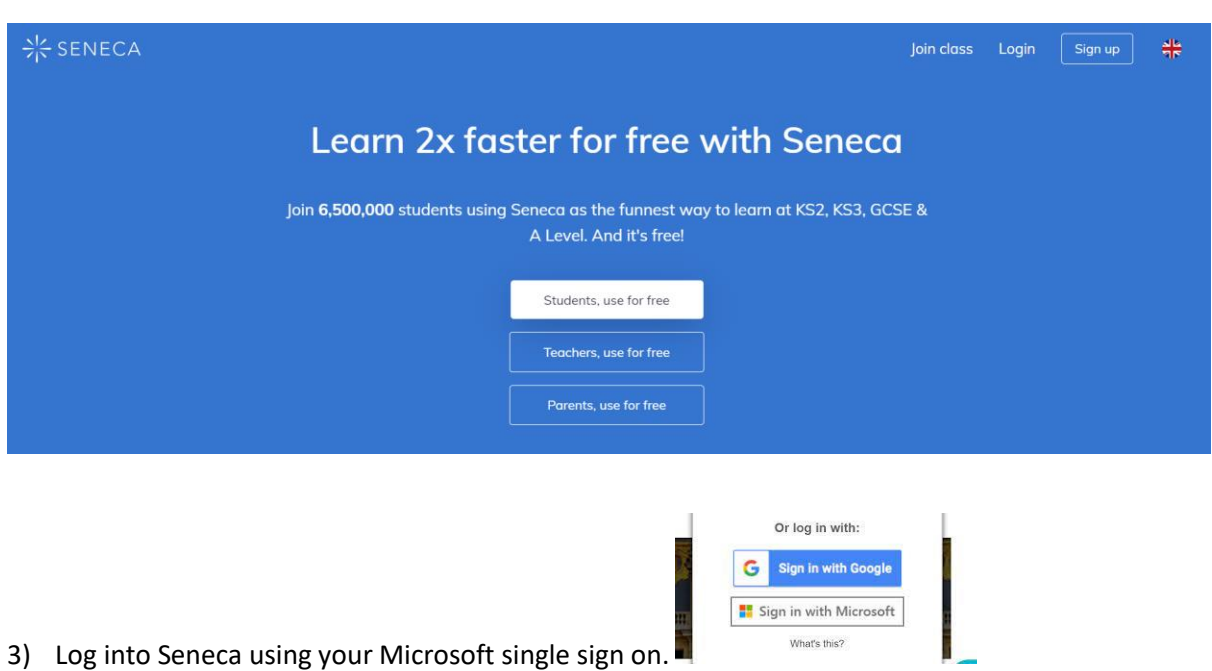

4) Click on to Classes and Assignments

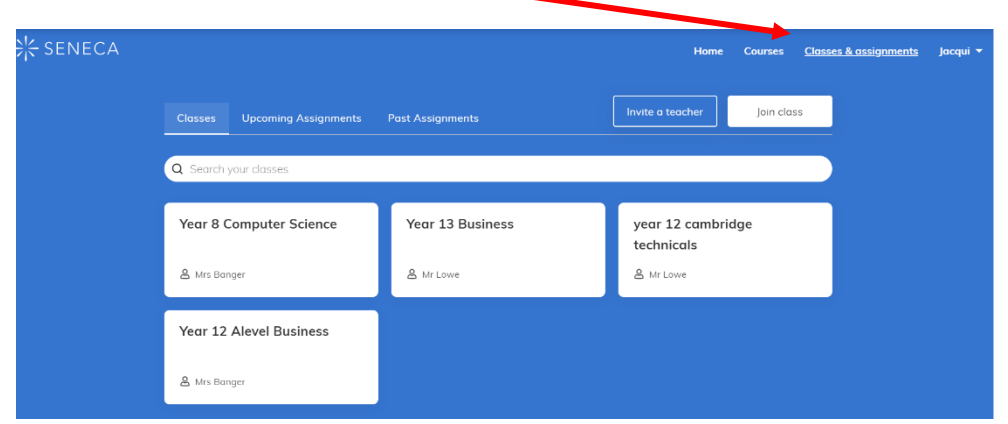

- 5) Select one of the courses you have been assigned to complete independent study. Or Click on the assignment set.
- 6) Select the subject and topic you want to study then click on start learning or click on the assignments button to see if the teacher has set you a specific piece of work.

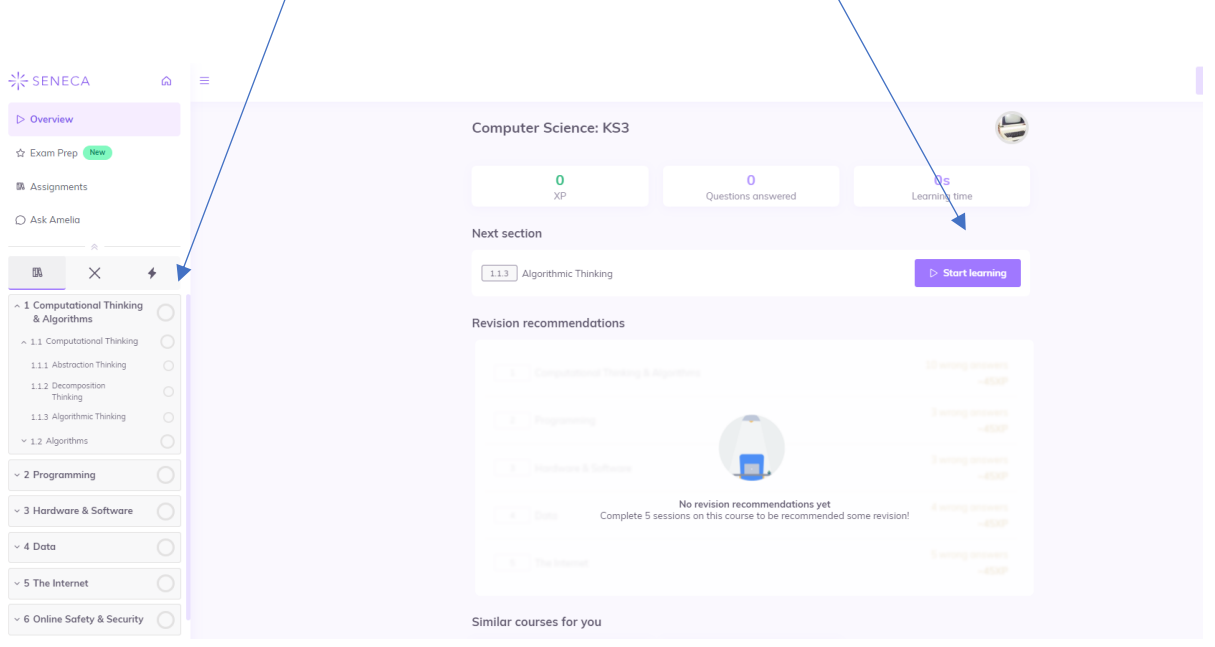

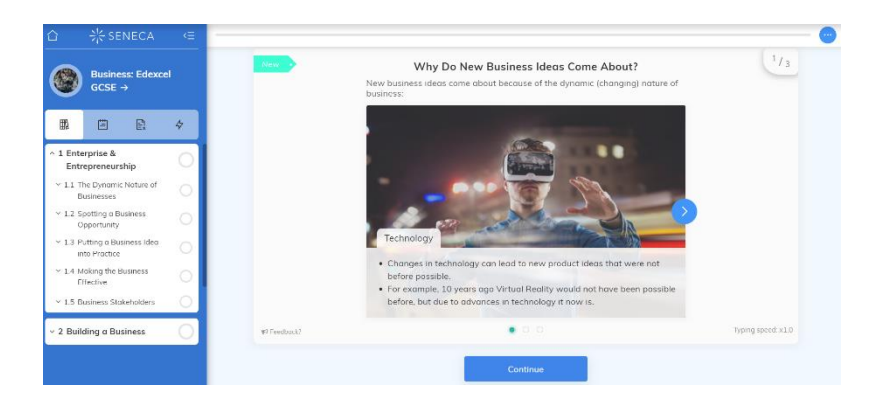

Read the text or listen with headphones, then answer the questions. Students in Year 10 -13 can use the purple play button to access text to speech.

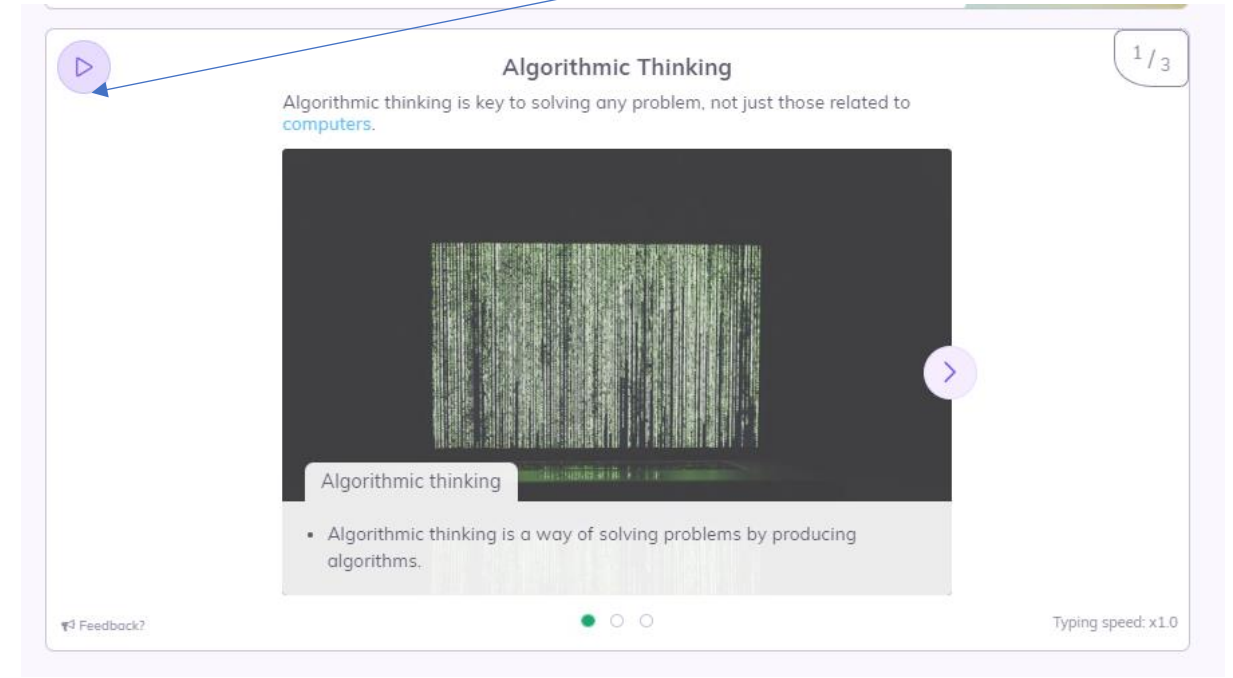

Use the arrows to move to the next section.

#### **Seneca Learning Frequently asked questions**

#### **What do the different symbols mean?**

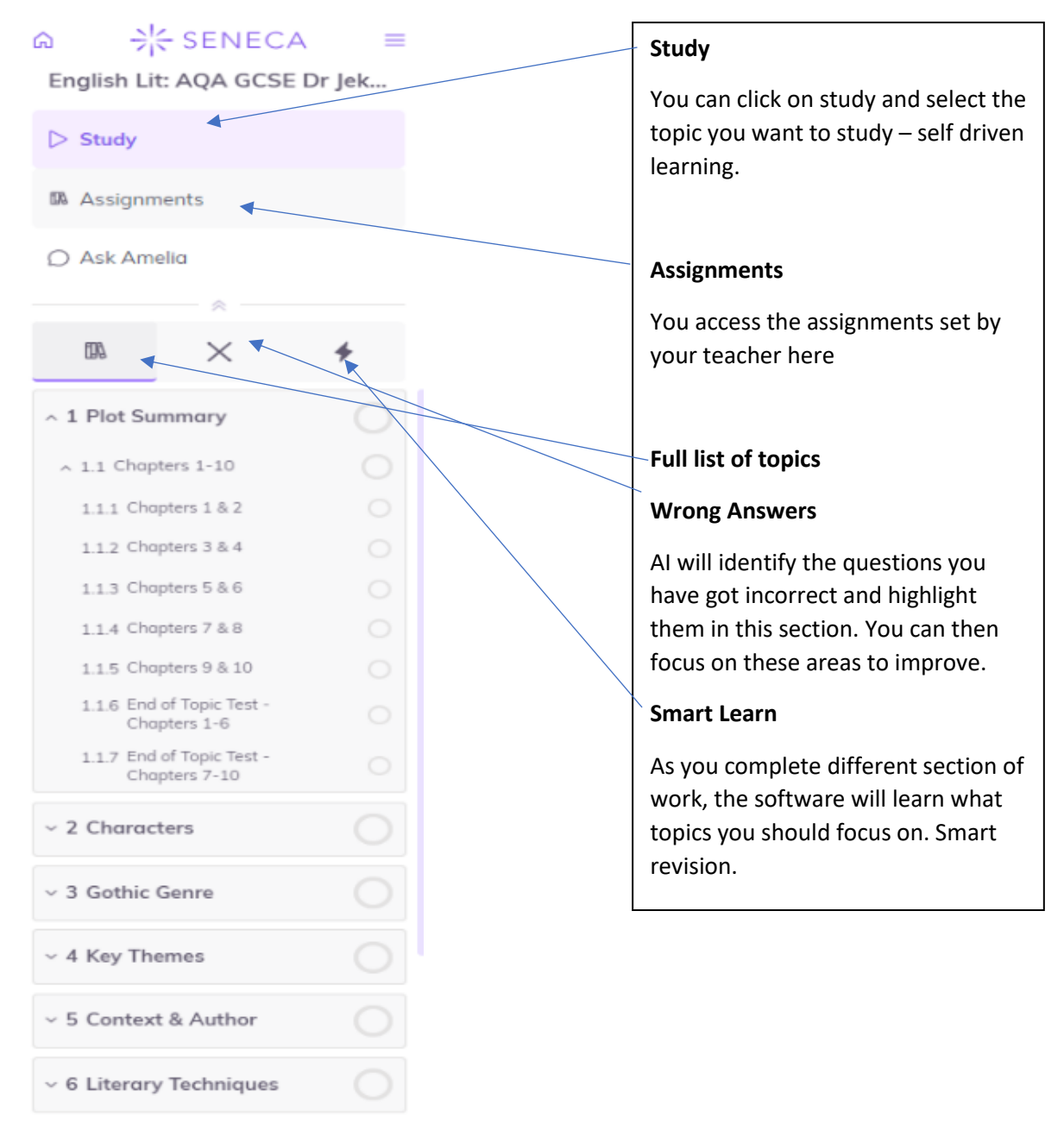

#### **How do I access an old assignment.**

When the due date for the assignment has passed it will move into the pass due assignment section.

#### **Can I use Seneca on a mobile phone or tablet?**

Seneca will work on any device you want to use it on. Simply visit senecalearning.com on your mobile, iPad, tablet or laptop computer and log in. Seneca will automatically adapt to the size of your screen.

You can even get the Seneca app. Download today; **Google Playstore Seneca - [KS3, GCSE & A Level](https://play.google.com/store/apps/details?id=com.senecalearning.app&pli=1)  R – [Apps on Google Play](https://play.google.com/store/apps/details?id=com.senecalearning.app&pli=1)**, **Apple Stor[e Seneca on the App](https://apps.apple.com/gb/app/seneca/id1631302657) Store (apple.com)**